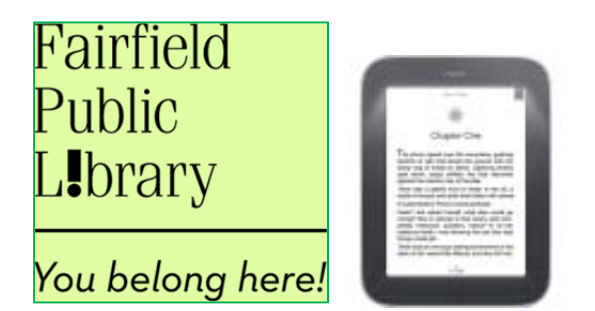

# **Downloading eBooks: to Nook Simple Touch (B&W display)**

Before You Begin: You must have Adobe Digital Editions software installed on your PC and authorized with an Adobe ID. The first time you run Adobe Digital Editions, you will be asked for your create that ID, which is a user name and password. Remember this ID information because the first time you plug your Nook into your computer, you will be asked to authorize your Nook—use the same email and password that you used to create your Adobe ID.

### **Step A. How to Check Out an EPUB or PDF eBook:**

Using your personal computer (not a library computer) with an Internet connection:

- 1. Go to http://digital.fairfieldpubliclibrary.org on your computer.
- 2. Click on **Advanced Search** (top right side of page).
- 3. In the Format field, choose **EPUB eBook**.

4. **Click Show Only Titles Available** if you want something to check out immediately**.** Otherwise, leave that box blank to see all titles, including those with waiting lists. Click **Search**.

- 5. Click on a book cover to select a book. Click the **Borrow** button
- 6. Enter your library card number and click **Login**.
- 7. Click **Download**, select **EPUB** and click **Confirm & Download**.

#### **Step B. How to Download to Your PC:**

- 1. Click the **Open** button on the **File Download** box.
- 2. **Adobe Digital Editions** will open to display the downloaded book.

## **Step C. How to Transfer from Your Computer to Your Nook:**

1. Connect your **Nook** to your computer with the USB cable that came with your device.

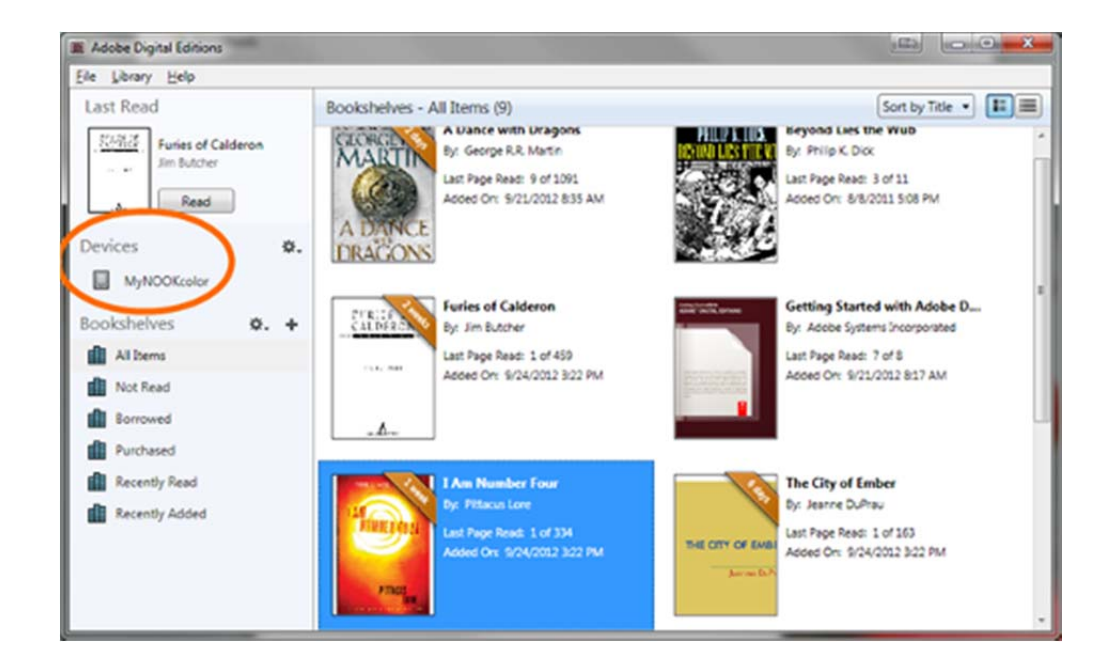

- 2. Click on the **Library View** button in **Adobe Digital Editions**
- 3. The **Nook** will appear in "Devices" on the right-hand side.
- 4. Left click and drag a book from the right side to the left pane where you see your Media device listed.

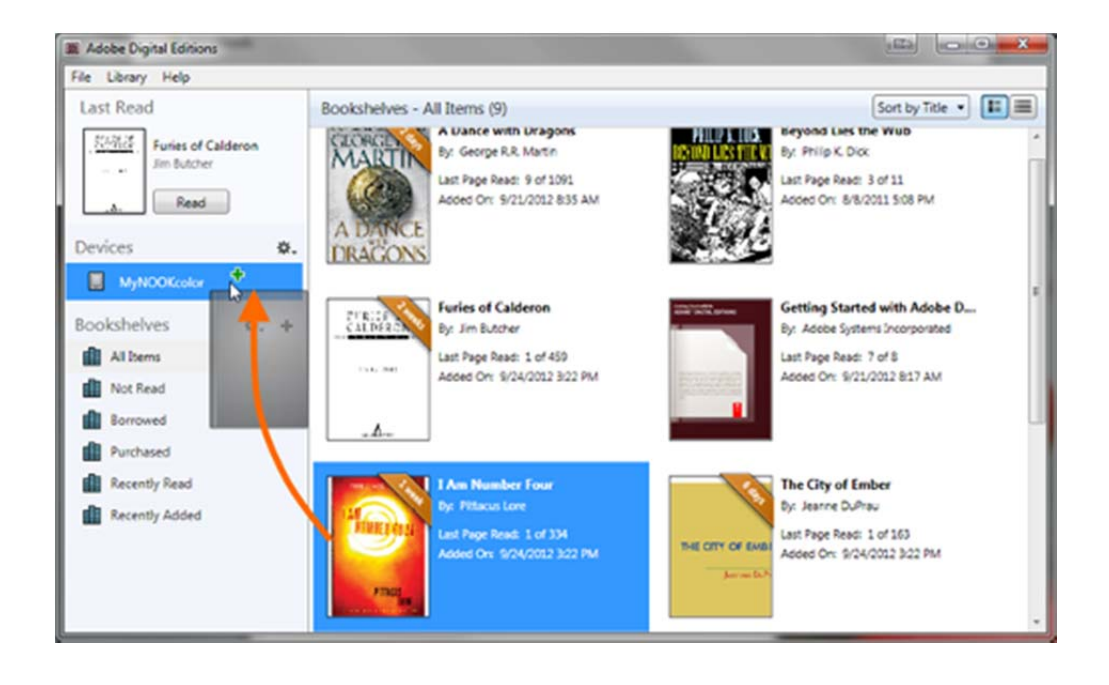

- 5. Click the **Safely Remove Device** option generally found in the lower right hand corner.
- 6. After the **Safe to Remove Hardware** message displays, unplug your **Nook** from your computer.

### **Step D. How to Begin Reading on Your Nook Simple Touch:**

- 1. Push the **n** button.
- 2. Tap **Library.**
- 3. Make sure that **All** is selected from the drop down box near the upper-left corner.
- 4. Tap the book you want to read, and enjoy.

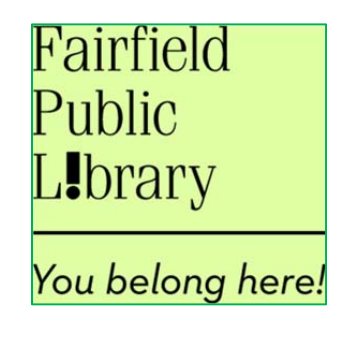